## **Calculating Variance**

This procedure will help explain how to use the Variance charting function. To learn more about this function, click here.

- 1. Ensure that your report has at least two metric and one dimension fields.
- 2. In the chart builder, apply a dimension field to one of the axis.
- 3. Then use the variance function on the other axis by dragging it there.
- 4. Provide details of your variance function in the popup that appears.

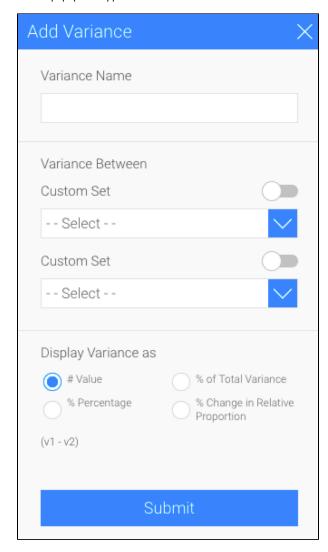

- 5. Give your variance a name.
- 6. Now choose two data values to calculate the variance between them. You can select either a field from your report or create a custom data set for each of these values.
- 7. To select an existing field, simply choose one from the dropdown list.

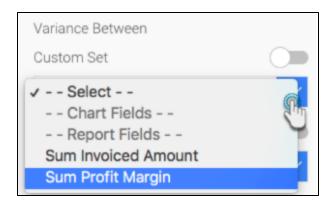

8. Or you could create a set analysis to generate a set of data for comparison. To do so, enable the Custom Set button, and then click on the Create button.

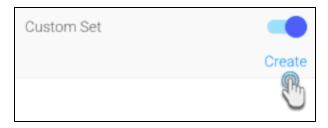

9. A new set analysis popup will appear. Use this to generate your data set. (Click here to learn how to create a set analysis.)

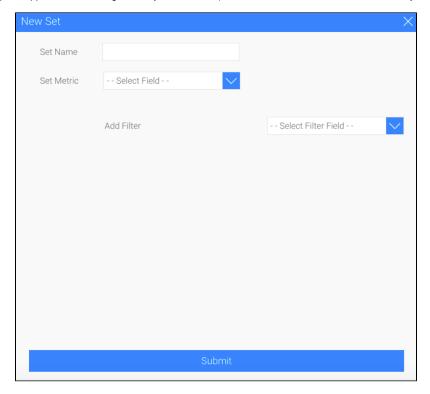

10. Once you've create your data set, you can also delete or edit it.

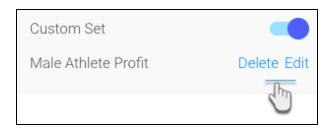

11. Now that you have selected both the fields that need to be compared, choose a variance formula to calculate the degree with which the compare the data. (Click here to see a table explaining each of these formulas.)

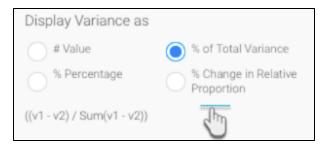

12. Finally, click on the Submit button to view the result of variance in your chart.

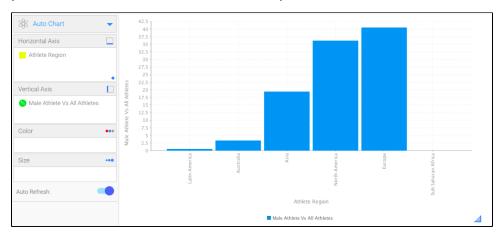